# Criar fotografias 360 com a câmara Insta360 X3

MaFEA - Making Future Education Accessible PR2 - Guiding successful adoption

# Criar fotografias 360 com a câmara Insta360 X3

Este guia tem como objetivo ajudar o leitor em todo o processo de tirar fotografias 360 para serem utilizadas noutras ferramentas que suportam a utilização de fotografias 360 (uma fotografia que "envolve", mostrando o conteúdo em todas as direcções). Estas ferramentas incluem as ferramentas de projeto como o ThingLink ou o Fectar.

Pode encontrar informações mais pormenorizadas nos [guias online da Insta360.](https://onlinemanual.insta360.com/x3/en-us/camera/basicuse/body)

Necessita de:

- Uma câmara Insta360 X3 e o respetivo cabo USB.
- Um cartão de memória microSD (128 GB ou superior) que já tenha colocado na câmara.
- Um dispositivo móvel Android ou Apple.

Opcional:

• Um dispositivo Windows / Mac com a aplicação Insta360 instalada.

#### Instalar a aplicação móvel gratuita Insta360

A aplicação móvel gratuita Insta360 permite-lhe:

- Tire fotografias sem ter de estar nas fotografias.
- Fotos de antevisão.
- Transferir fotografias para o seu dispositivo móvel.
- 1. Instale a aplicação móvel Insta360 gratuita a partir da loja do seu dispositivo.
	- a. Para dispositivos Android, a partir da [loja Google Play.](https://play.google.com/store/apps/details?id=com.arashivision.insta360akiko)
	- b. Para dispositivos Apple, a partir da [AppStore.](https://apps.apple.com/app/insta360/id1491299654)

#### Ligar a câmara Insta360 X3 ao dispositivo móvel

1. Ligue a câmara Insta360 x3 premindo o botão físico de alimentação

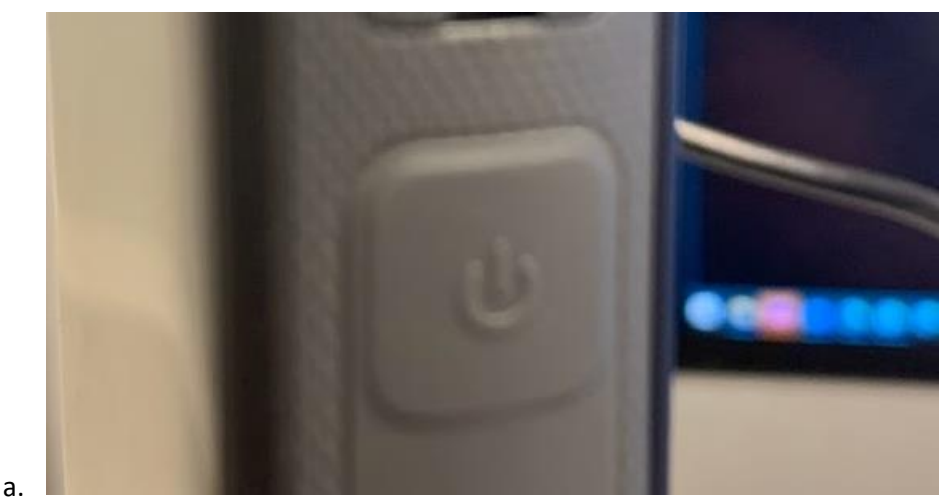

2. Abra a aplicação móvel Insta360.

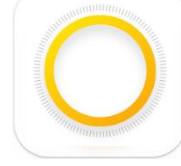

3. A câmara será encontrada automaticamente e ser-lhe-á pedido que se junte à rede Wifi criada pela câmara. Toque no botão Aderir.

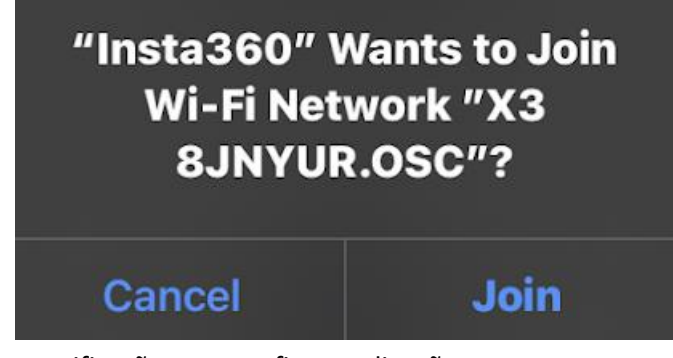

Aparecerá uma pequena notificação para confirmar a ligação.

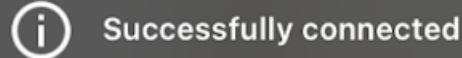

a.

a.

#### Tirar fotografias 360

- 1. Ligue a câmara Insta360 x3 ao dispositivo móvel.
- 2. Na aplicação móvel, toque no botão da câmara.
	- a. Note que a pré-visualização tem uma qualidade inferior à do ficheiro final da fotografia.

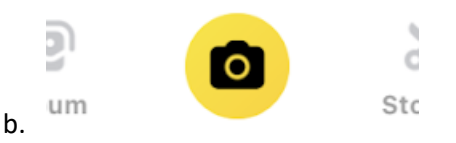

3. No ecrã, toque no botão menu e, em seguida, no botão Fotografia.

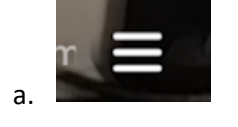

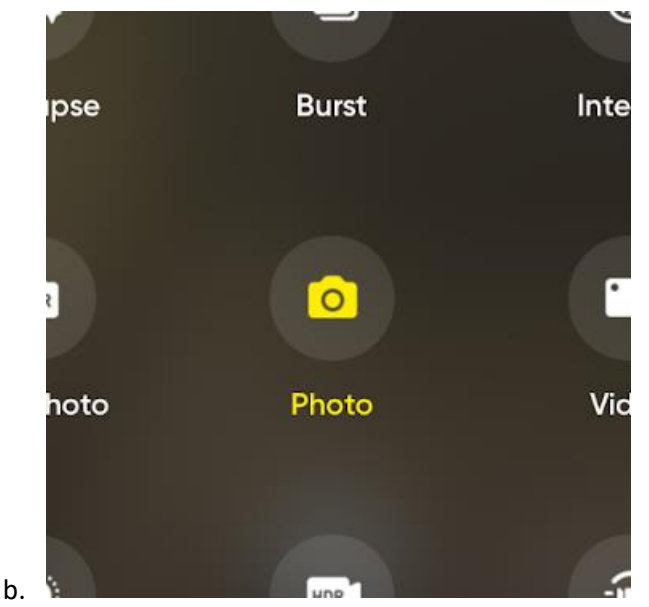

4. Certifique-se de que o ângulo é "360". Se não for, toque no botão de ângulo até que seja 360.

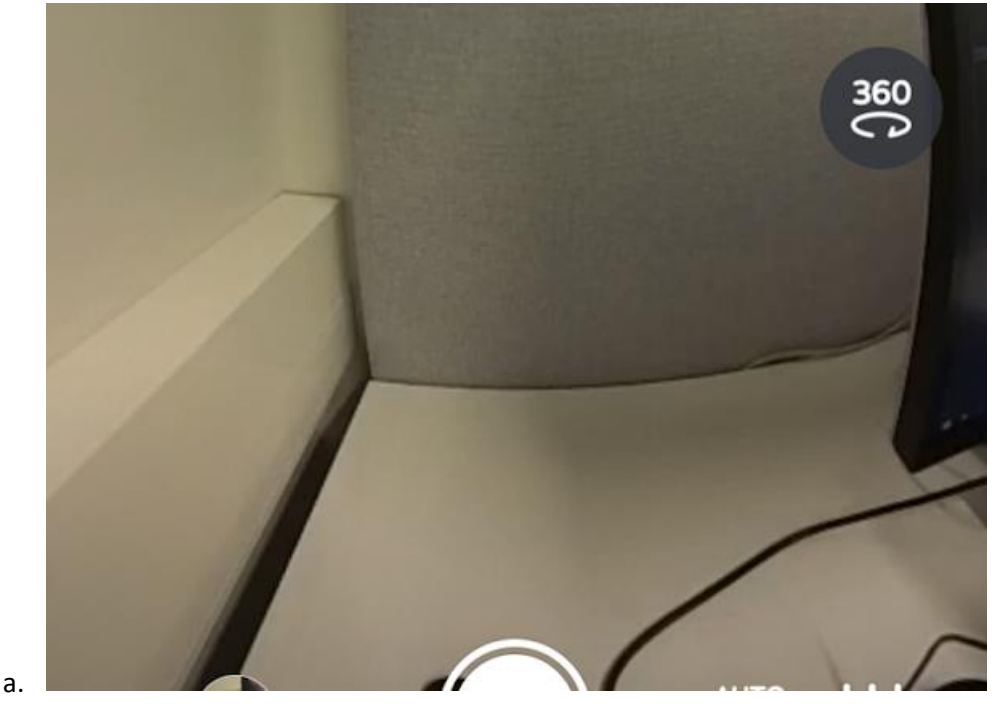

5. Certifique-se de que a resolução é a mais elevada possível (nesta câmara "72MP(12K)") e que o formato de exportação é JPG.

6. Coloque a câmara no local pretendido. Deslize a pré-visualização para ver todos os ângulos do que será capturado na fotografia.

7. Saia da vista da câmara se não quiser ficar visível na fotografia e, em seguida, prima o botão do obturador para tirar a fotografia.

a. **Nota! Muitas ferramentas como o ThingLink e o Fectar mostram primeiro aos utilizadores a parte da fotografia 360 que é vista primeiro na prévisualização. Quando tirar fotografias, certifique-se de que a pré-visualização mostra primeiro o que pretende que os utilizadores vejam primeiro**.

b.

a.

Aparece uma notificação de "captura". Assim que a notificação desaparecer, a fotografia é tirada.

#### Pré-visualização de fotografias 360

- 1. Ligue a câmara Insta360 x3 ao dispositivo móvel.
- 2. Na aplicação móvel, toque no botão Álbum.
	- a.

a.

a.

a.

3. Toque na fotografia que pretende pré-visualizar.

A fotografia pode ser pré-visualizada e deslizada para ver todos os ângulos.

### Exportar fotografias para o seu dispositivo móvel (recomendado)

A transferência de fotografias para o seu dispositivo móvel não dará a melhor resolução possível (mais resolução = detalhes mais nítidos), mas será boa e dar-lhe-á a fotografia no formato correto (.jpg) para outras ferramentas.

Algumas ferramentas como o ThingLink têm limites máximos de 25 MB por fotografia, pelo que a exportação através de telemóvel é a opção preferida.

- 1. Ligue a câmara Insta360 x3 ao dispositivo móvel.
- 2. Pré-visualize a fotografia que pretende exportar.
- 3. Toque no sensor de superfície Exportar.
- 4. Toque no botão Exportar fotografia 360.
- 5. Toque no sensor de superfície Confirmar.

Aparecerá o progresso da exportação e, em seguida, a fotografia estará na aplicação de fotografias do seu dispositivo móvel.

## Exportar fotografias para o seu computador de secretária / portátil

A transferência de fotografias para o seu computador de secretária/portátil permite obter a resolução mais elevada possível, mas não lhe dará a fotografia no formato correto (.jpg) para ser utilizada noutras ferramentas. A imagem pode também ser demasiado grande para ser utilizada em ferramentas como o ThingLink (máx. 25MB). A imagem estará no formato de imagem personalizado do Insta360 (.insp) e deve ser convertida em .jpg utilizando a aplicação Insta360 STUDIO.

1. [Descarregue](https://www.insta360.com/download/insta360-x3) e instale o Insta360 STUDIO.

2. Abra a aplicação Insta360 STUDIO.

3. Ligue a câmara Insta360 ao computador de secretária / portátil utilizando o cabo USB que a acompanha.

4. O Insta360 Studio pedirá para importar todas as fotografias. Clique no botão Mais tarde.

5. Clique no botão Abrir ficheiros.

a.

a.

a.

6. Navegue para as fotografias (normalmente, Meu computador > Dispositivo USB > DCIM > Camera01

7. Seleccione a(s) imagem(ns) que pretende abrir.

a. Isto pode ser complicado, uma vez que não existem pré-visualizações das imagens. Utilize as datas dos ficheiros para o ajudar a encontrar a imagem correcta.

8. Se tiver aberto vários ficheiros, faça duplo clique na imagem que pretende visualizar. a.

9. Clique no botão Iniciar exportação.

a.

a.

10. Clique em Exportar fotografia 360, forneça um nome e uma localização para a fotografia e clique no botão Iniciar exportação.

11. A exportação inicia-se e, uma vez concluída, soa um sinal sonoro.

12. A fotografia 360 pode ser encontrada no local que seleccionou.